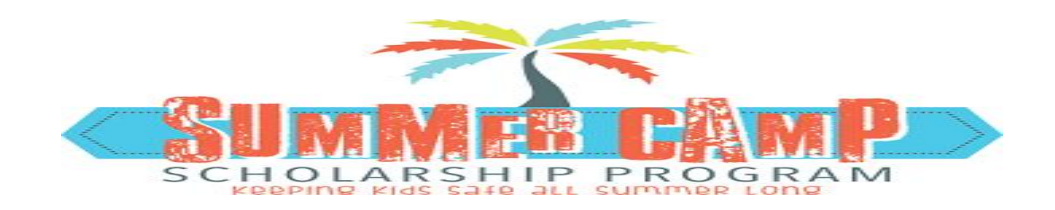

# SUMMER CAMP

Provider Manual

Prepared By: Palm Beach County Information System Services December 2017

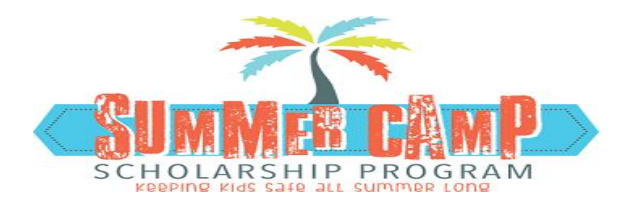

# PROVIDER PROCESS

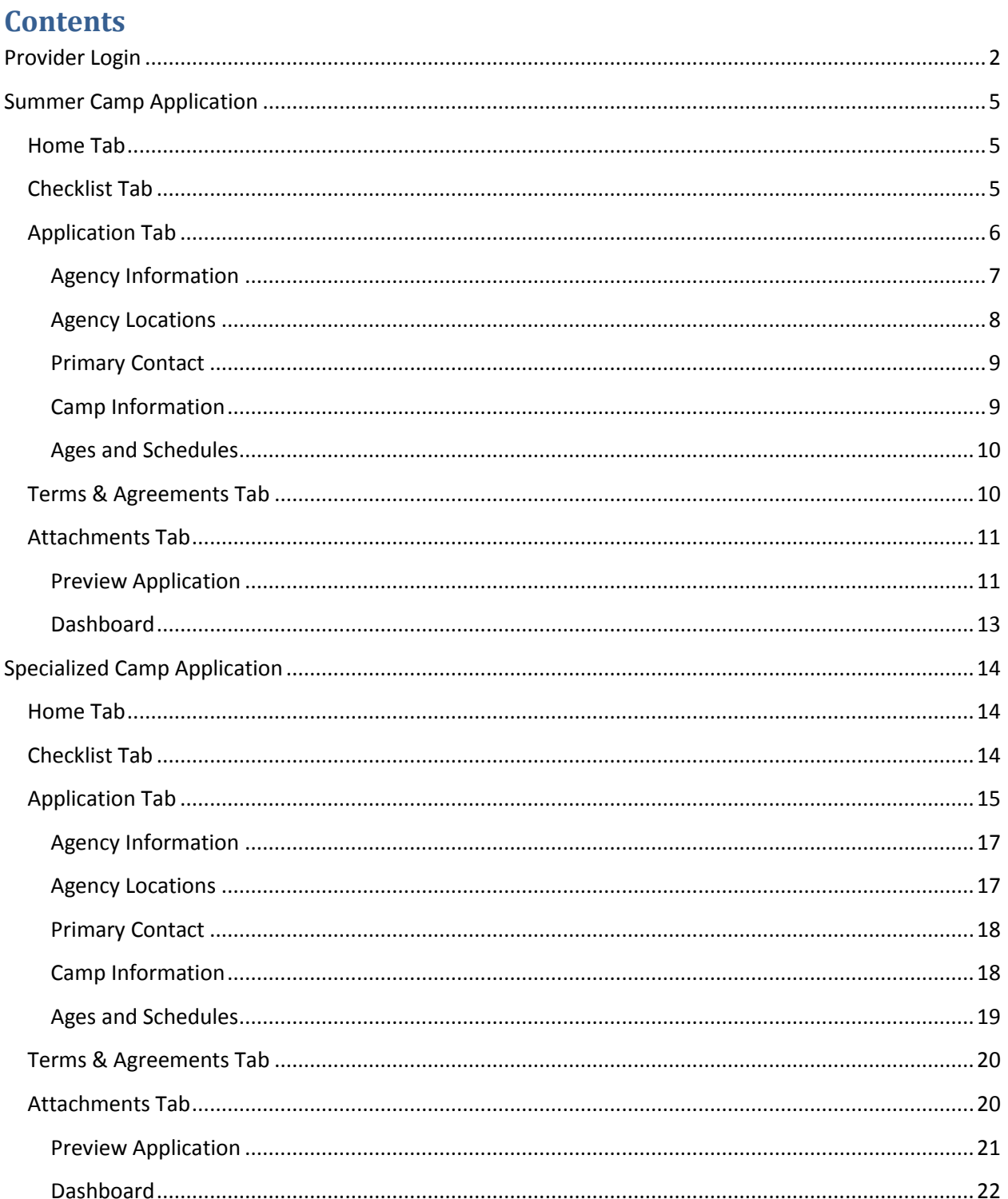

#### <span id="page-2-0"></span>Provider Login

Note: Providers have two ways to Login the application

- Click on the link in the email and use the username and password provided to log into the application (Existing Provider).
- Click on [http://discover.pbcgov.org/youthservices/Pages/Summer\\_Camp.aspx](http://discover.pbcgov.org/youthservices/Pages/Summer_Camp.aspx) and scroll to the bottom of the page on the Provider tab. This will launch the application to login
- 1. Login as an Existing Provider using link from email with username and a temporary password
- 2. Click on the link in the email<http://pbcgov.com/SummerCamp/Account/Login>
- 3. Enter the username and password that is in the email and click on Log in

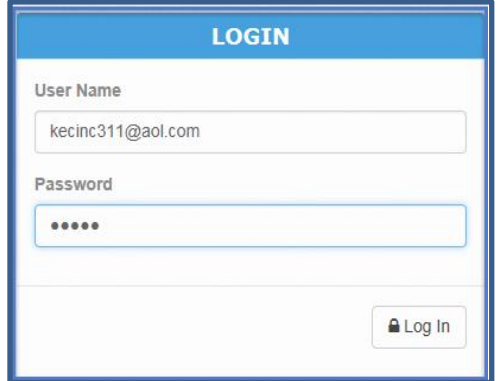

4. The dashboard screen displays

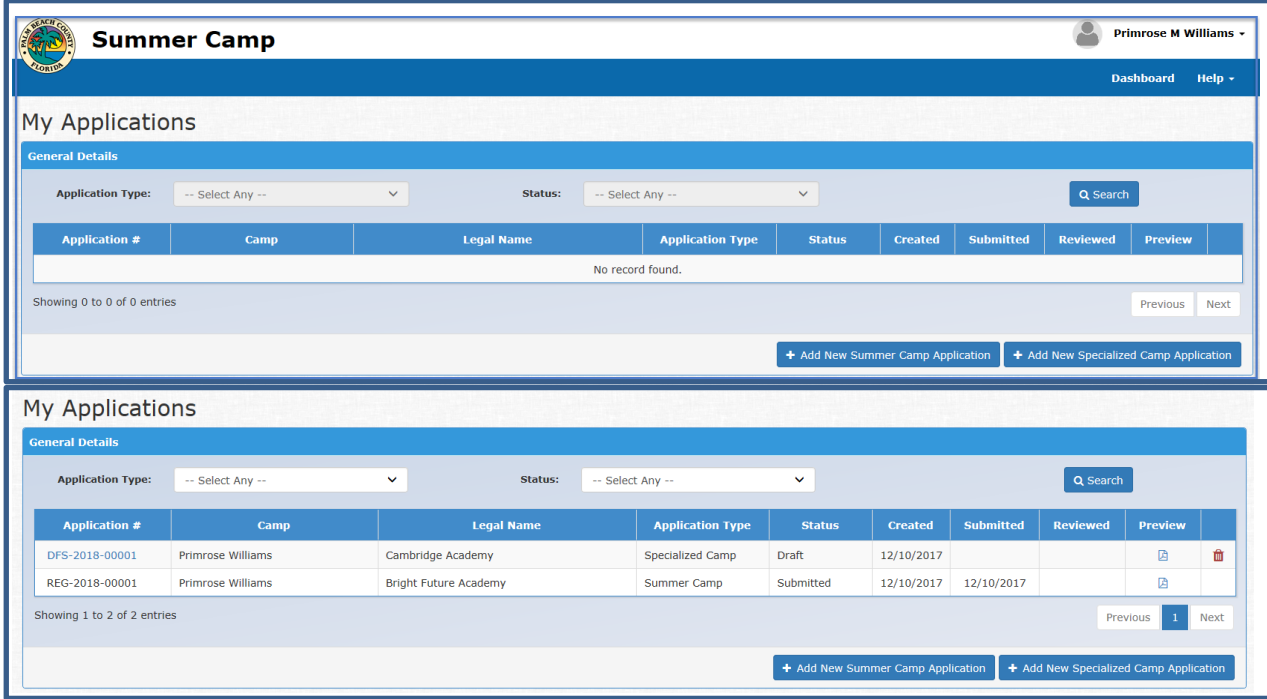

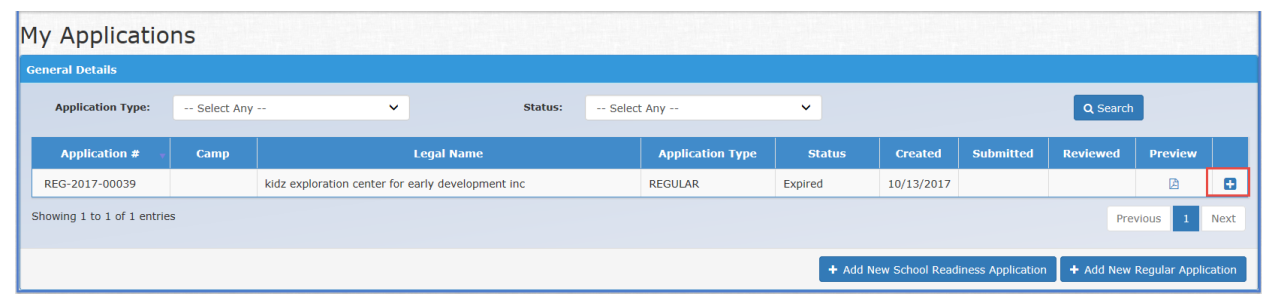

**NOTE**: Last year application(s) displays with a status of expired.

5. Change your temporary password as soon as you log on. Click on your name and then "Change your password"

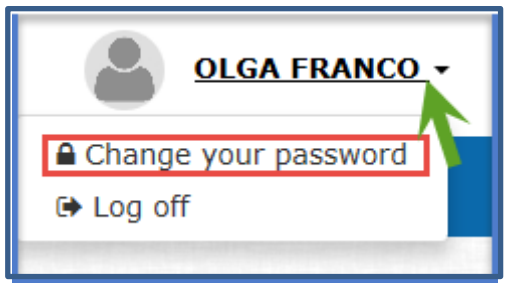

- 6. Change password application will be launched. "Your user name will be populated in the User Id text box"
	- Enter your current Password
	- Enter your new password(Something you can remember)
	- Enter new password again
	- Click on "Save Password"
	- "Password changed successfully" will be displayed at the top of the screen

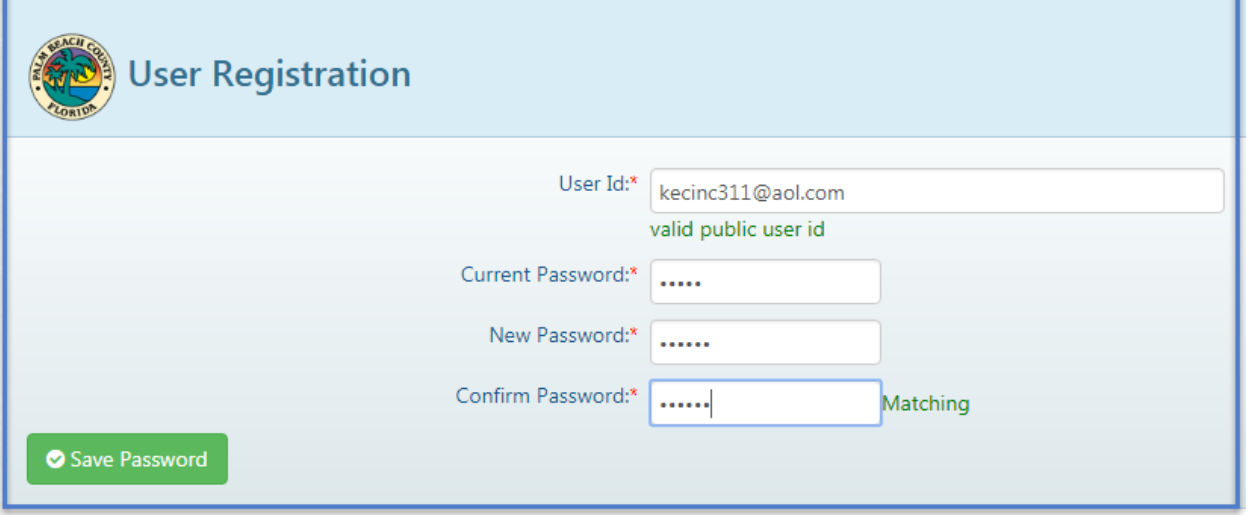

7. This will take you back to the login screen where you will log into the application again and you will now enter your new password.

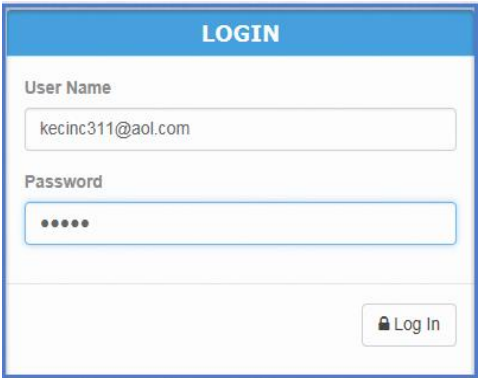

8. You will be able to view a copy of last year application but you will not be able to make changes.

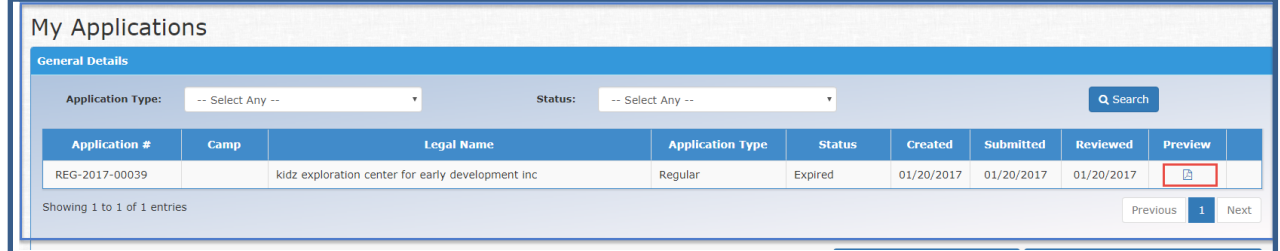

- 9. There are two types of application
	- **•** Summer Camp Application
	- Specialized Camp Application with sub categories
		- (a) Sport Camp
		- (b) Specialty Camp
		- (c) Educational Enrichment Camp
		- (d) Special Needs Camp

### <span id="page-5-0"></span>**Summer Camp Application**

- 1. The application process contains five tabs
	- a. Home
	- b. Checklist
	- c. Application
	- d. Terms and Agreements
	- e. Attachments
- 2. Each items in all the tabs should be completed before you submit the application
- 3. When the application is in draft status an application number will not be assigned
- 4. The application will not have an application number until after submission
- 5. The system will allow you to save the application as a draft from within any tabs

#### <span id="page-5-1"></span>**Home Tab**

Note: The home tab displays the scholarship information

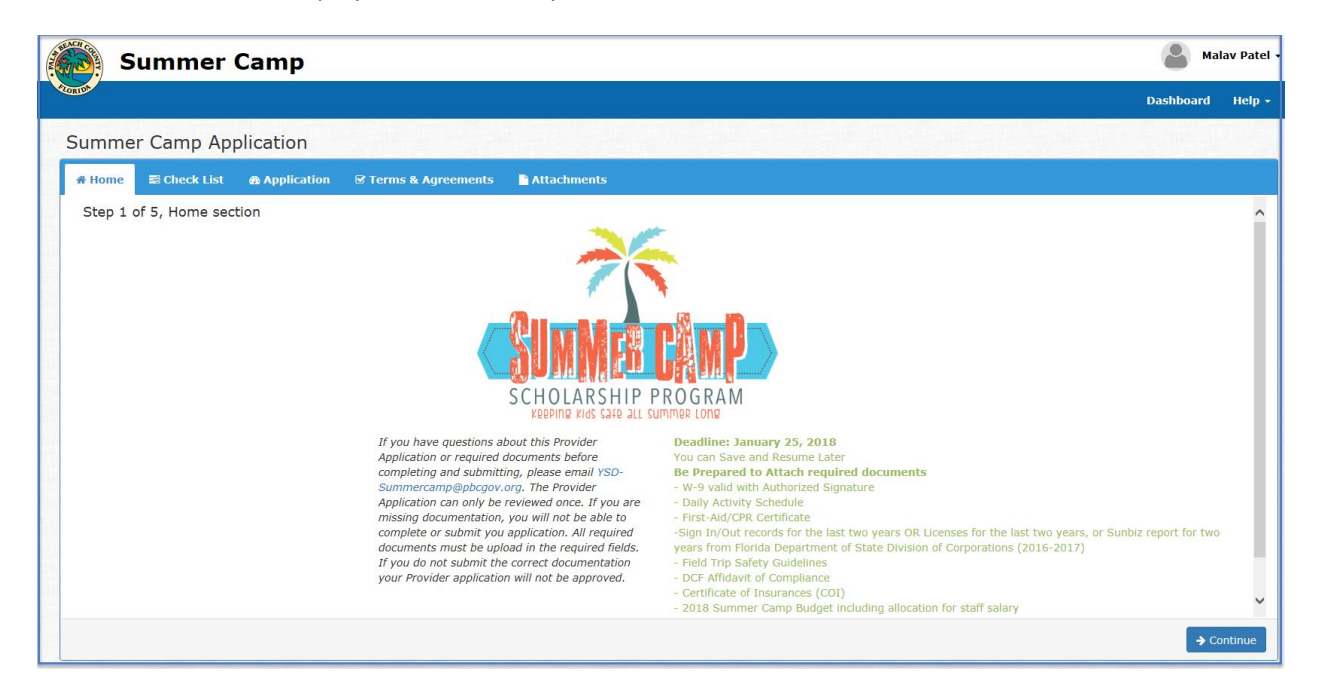

- 1. Review the Scholarship information
- 2. Click "Continue" to move to the checklist tab

### <span id="page-5-2"></span>**Checklist Tab**

1. The checklist tab lists all the required documents for the Provider's Camp approval

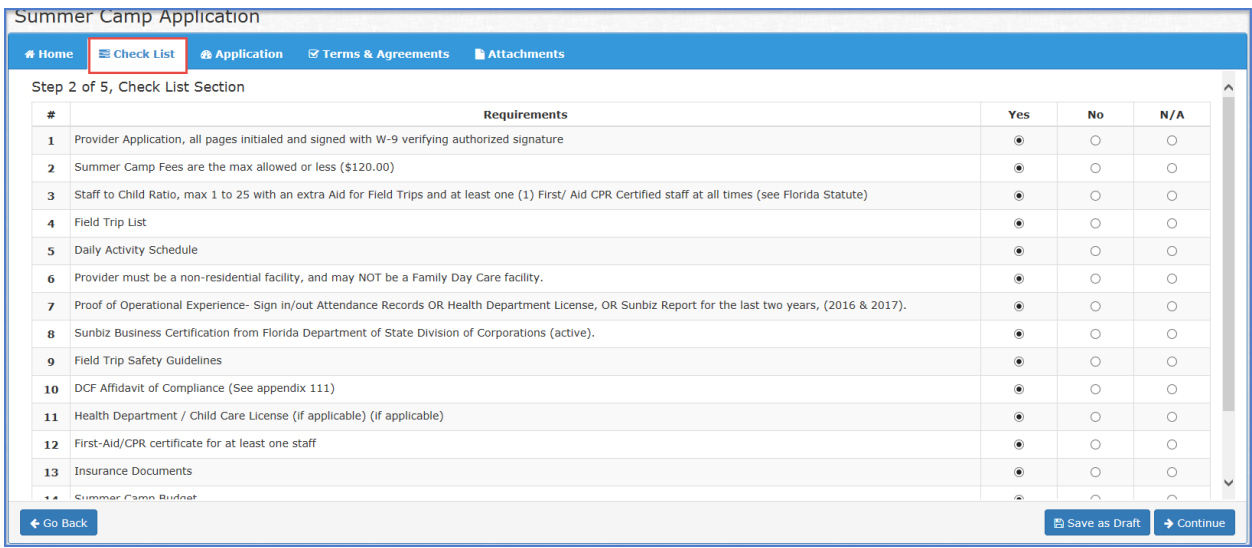

- 2. Select  $\leftarrow$  Go Back to return to the previous page
- 3. Select  $\mathbb{B}$  Save as Draft to save the application in draft status
- 4. Select  $\rightarrow$  Continue to move to the Application Tab

### <span id="page-6-0"></span>**Application Tab**

- 1. The application tab contain a lot of required field. These fields are marked with an asterisk (\*) and must be completed
- **2.** The application is divided into the following sections
	- a. Agency Information
	- b. Agency Locations
	- c. Primary Contact
	- d. Camp Information
	- e. Ages and Schedules
	- f. Department of Youth Services Responsibilities

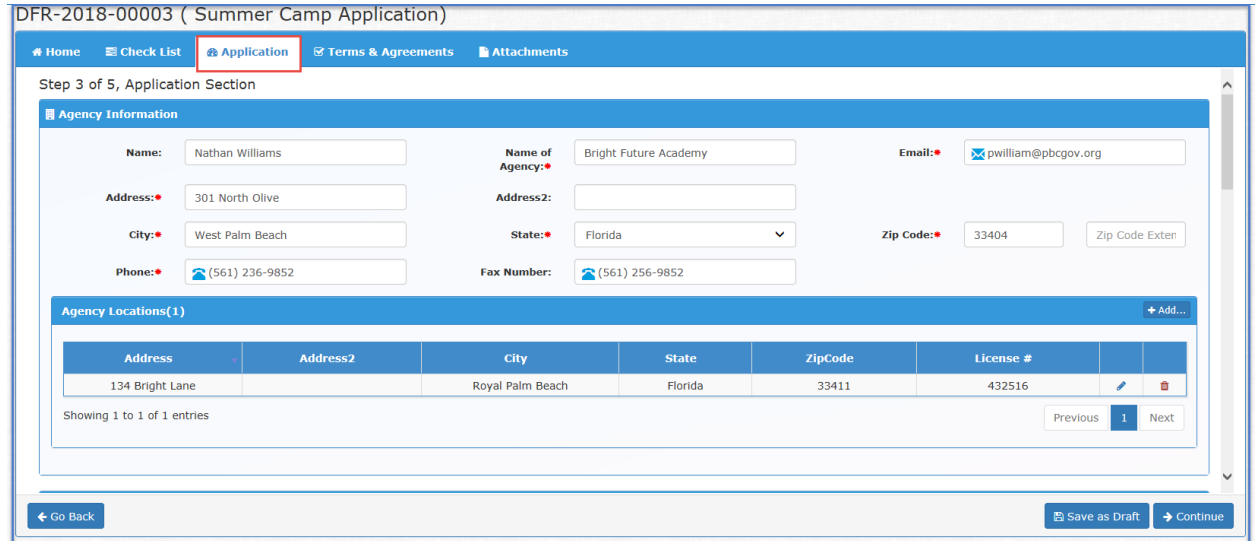

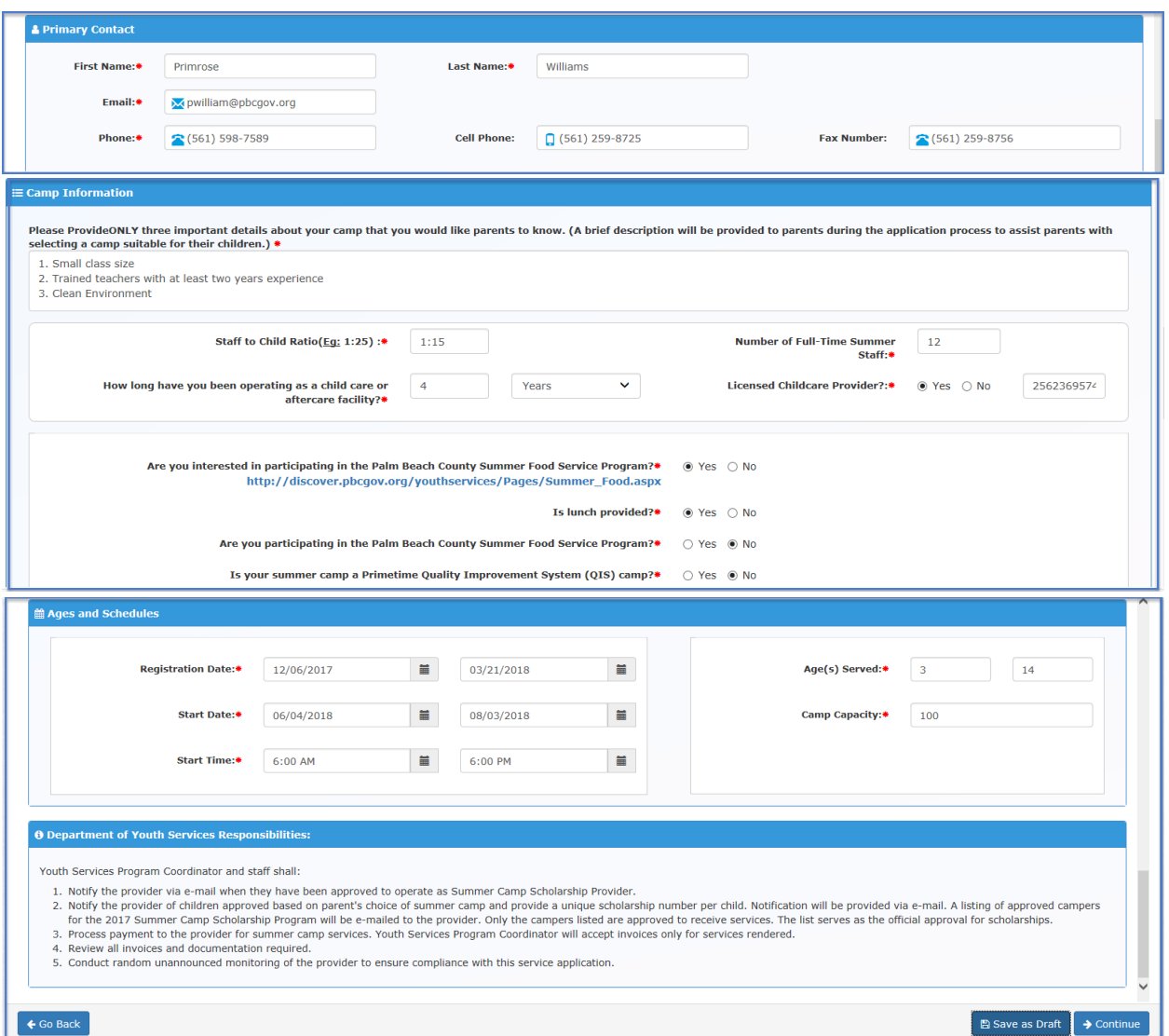

### <span id="page-7-0"></span>Agency Information

- 1. Enter the following required(\*) information in the text boxes then scroll to the next tab
	- a. Name \*
	- b. Name of Agency\*
	- c. Email\*
	- d. Address\*
	- e. City\*
	- f. State\*
	- g. Zip Code\*
	- h. Phone Number \*
	- i. Fax Number

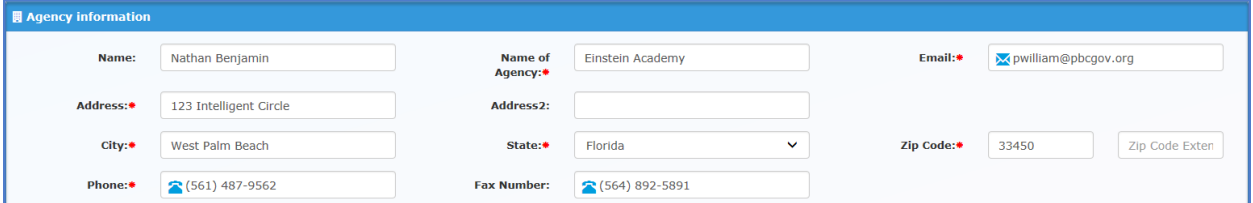

### <span id="page-8-0"></span>Agency Locations

NOTE: An agency can operate/own many businesses in different locations. The application provides the capability to list the address for all the locations

1. Click on the add button  $\left[\frac{4 \text{ rad...}}{2}\right]$  and the following pop up window appears

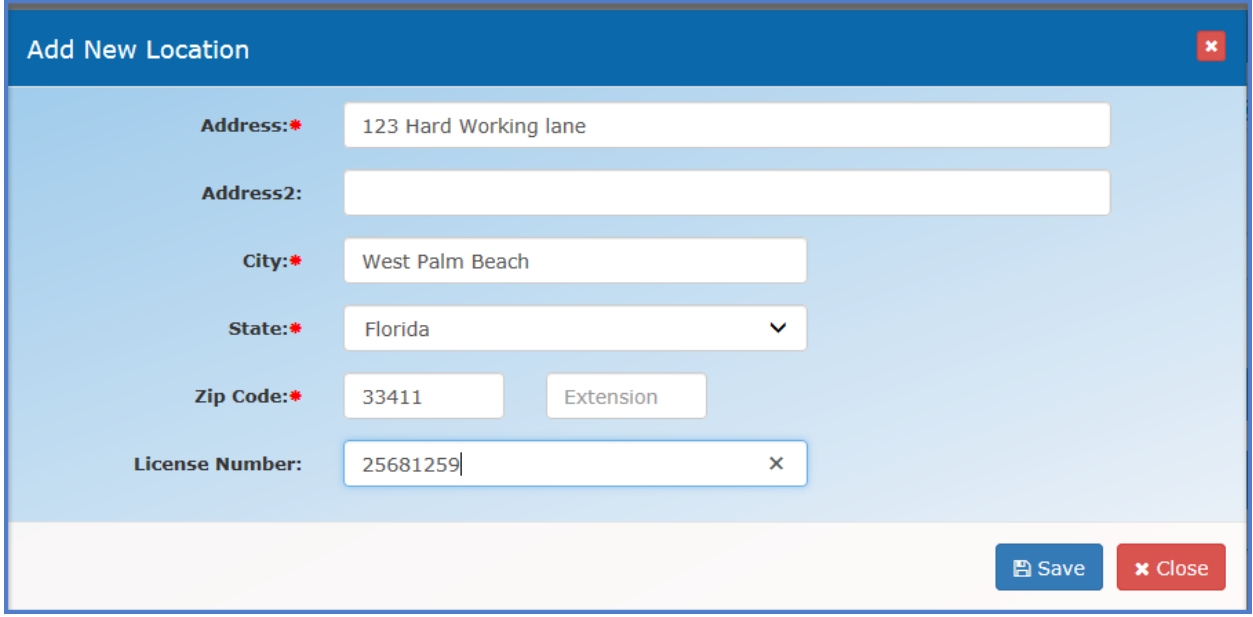

- 2. Enter the following required information in the different text boxes
	- a. Address\*
	- b. City\*
	- c. State \*
	- d. Zip Code\*
	- e. Phone Number \*
	- f. License Number
- 3. Click on "Save" to save the information
- 4. Click on "Close" to close the popup and return to application

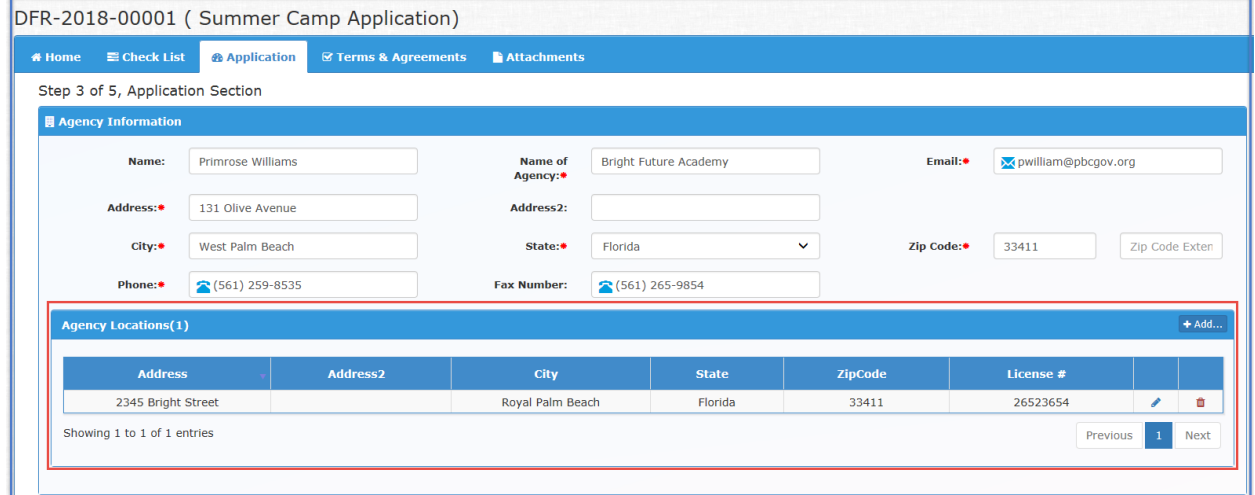

### <span id="page-9-0"></span>Primary Contact

- 1. Enter the following required information in the different text boxes
	- a. First Name\*
	- b. Last Name\*
	- c. Email \*
	- d. Phone\*
	- e. Cell Phone
	- f. Fax Number

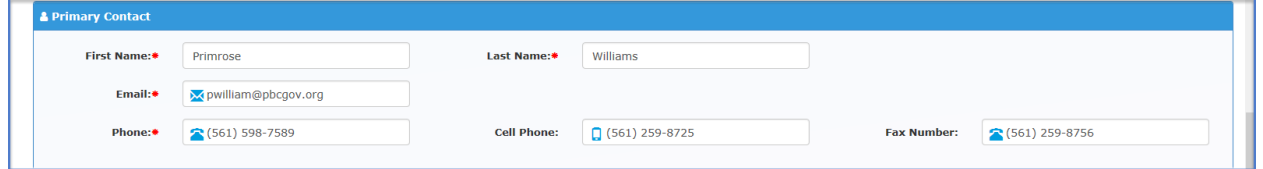

### <span id="page-9-1"></span>Camp Information

NOTE: The first section requires the providers to provide a brief description of the camp that will help parents to select the appropriate camp for their child or children

- 1. Enter the following required(\*) information in the text boxes then scroll to the next tab
	- a. Staff to child Ratio \*
	- b. Number of Full-Time Summer Staff\*
	- c. Total number of years operating as a child care or aftercare facility\*
- 2. Use the radio button to answer the following questions
	- a. Is lunch provided? (Yes, No) (\*)
	- b. Are you participating in the Palm Beach County Summer Food Service? (Yes, No)\*
	- c. Is your summer camp a Primetime Quality Improvement System (QIS) camp? (Yes, No)\*
	- d. Are you interesting in becoming a Quality Improvement System (QIS) camp? (Yes, No) \*
	- e. Does your facility operate all year long providing child day care, and/or aftercare and/or after school pragma? (Yes, No) \*
	- f. Type of School? (N/A, Public, Charter, Private) \*
	- g. Type of Business? (School District, For Profit, Not for Profit, Municipality) \*
	- h. Is your camp participating in 2018 Super Spelling Bee Competition? (Yes, No)\*
	- i. Type of program (County, City, Boys & Girls Club, Other) \*
	- j. Then move to the next tab Ages and Schedules

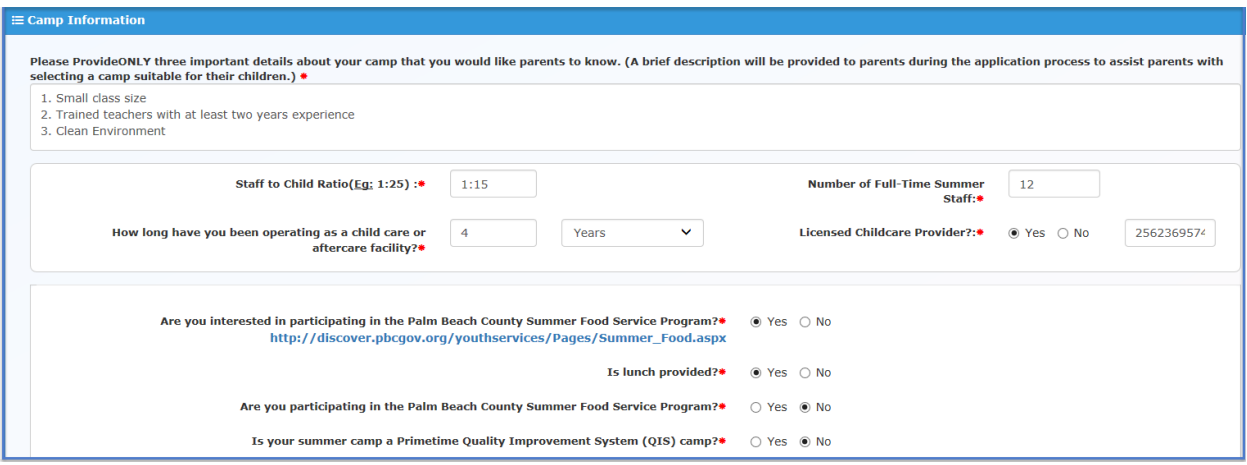

### <span id="page-10-0"></span>Ages and Schedules

NOTE: This section requires the providers to provide Camp Registration start date and end date. Camp start date and end date, daily start time and end time. Ages served and camp capacity.

- 1. Enter the following required information in the different text boxes
	- a. Registration Start Date\*
	- b. Registration End Date\*
	- c. Ages Served From\*
	- d. Ages Served To\*
	- e. Start Date\*
	- f. End Date\*
	- g. Start Time \*
	- h. End Time\*
- 2. Review Youth Services Responsibilities
- 3. Click on "Save as Draft" or "Continue" to move to the Terms and Agreements

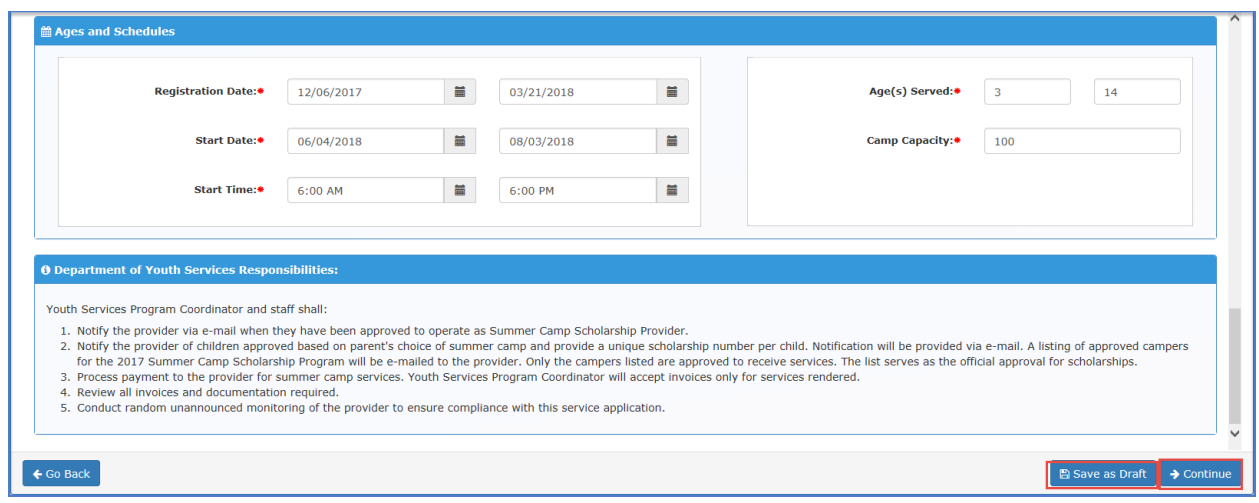

### <span id="page-10-1"></span>**Terms & Agreements Tab**

NOTE: In this section, you must agree to all the terms and conditions and initial each one.

Page 10 of 22 1. Check agree to all the terms and agreements then add your initials in the text box

#### 2. Click on "Save as Draft" or "Continue" to move to Attachments

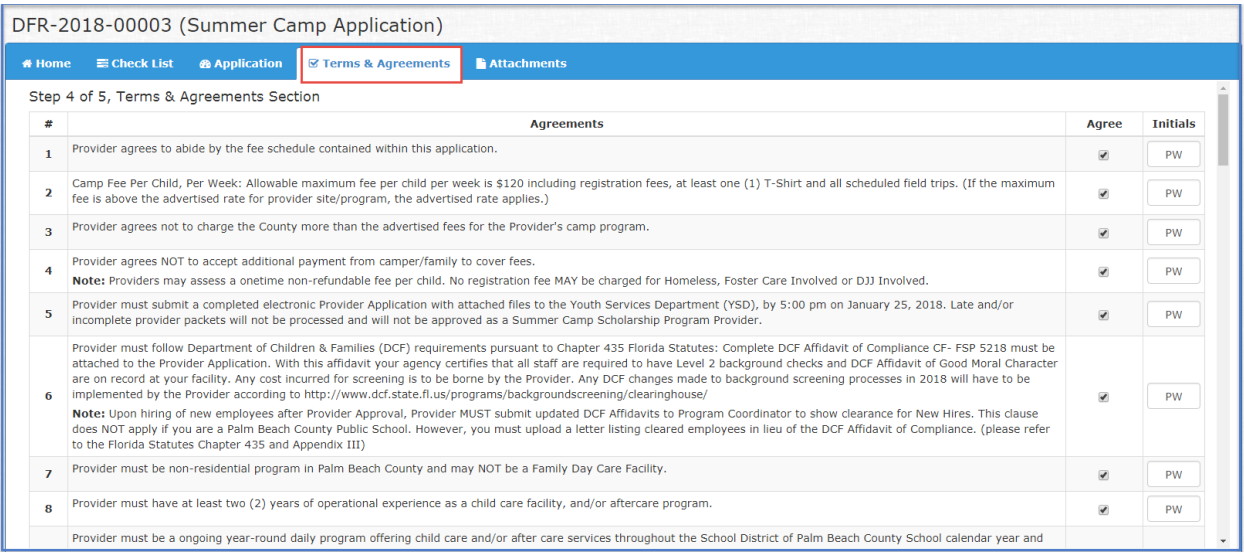

### <span id="page-11-0"></span>**Attachments Tab**

NOTE: The files type for the upload are( pdf, docx, doc, dotx, xls, xlsx, jpg,jpeg, png, bmp, tif)

- 1. Upload a valid document for each of the documents listed in the application
- 2. Initial each document after you upload the documents validating that this is a true document
- 3. Click on "Save as Draft" to save the attachments

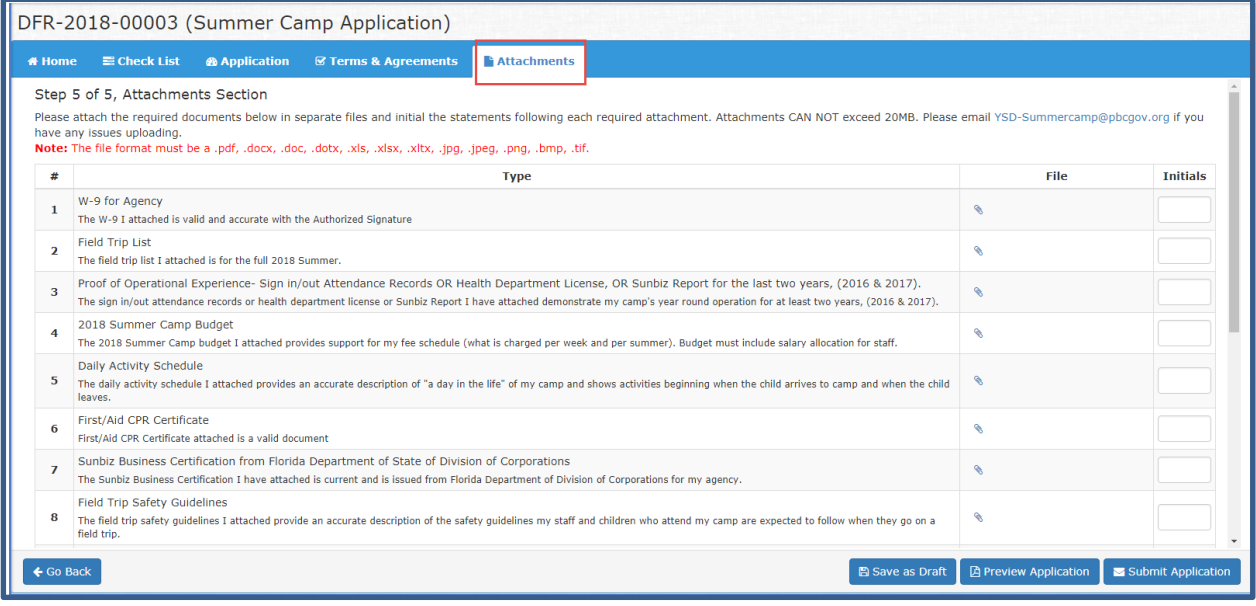

### <span id="page-11-1"></span>Preview Application

4. Click on Preview the application to see the application (This is just a sample)

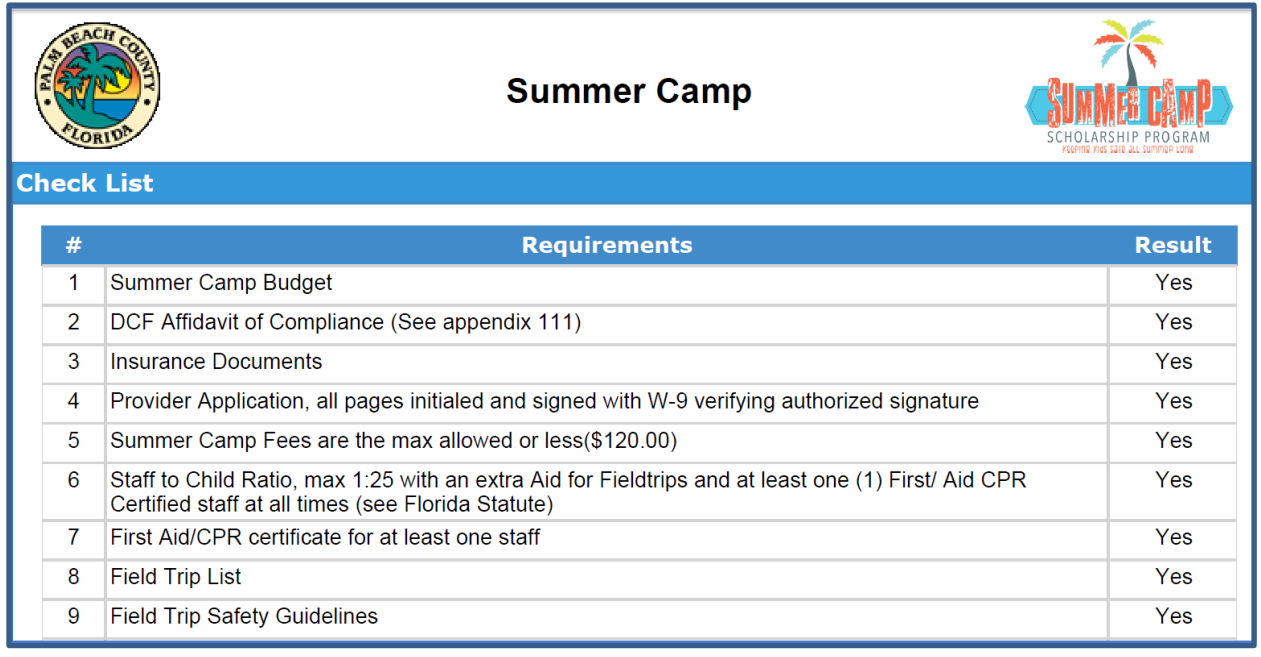

5. Click on Submit Application. If you did not complete the application, it will not allow you to submit the application and you will get a similar error message depending on the section that you did not complete

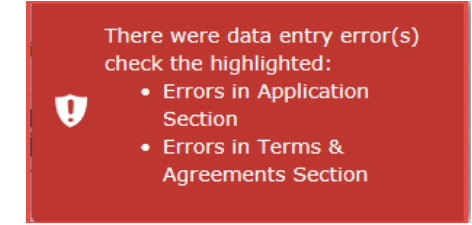

- 6. Correct the errors and click on "Submit Application again
- 7. The Signature Page displays for you to sign the application

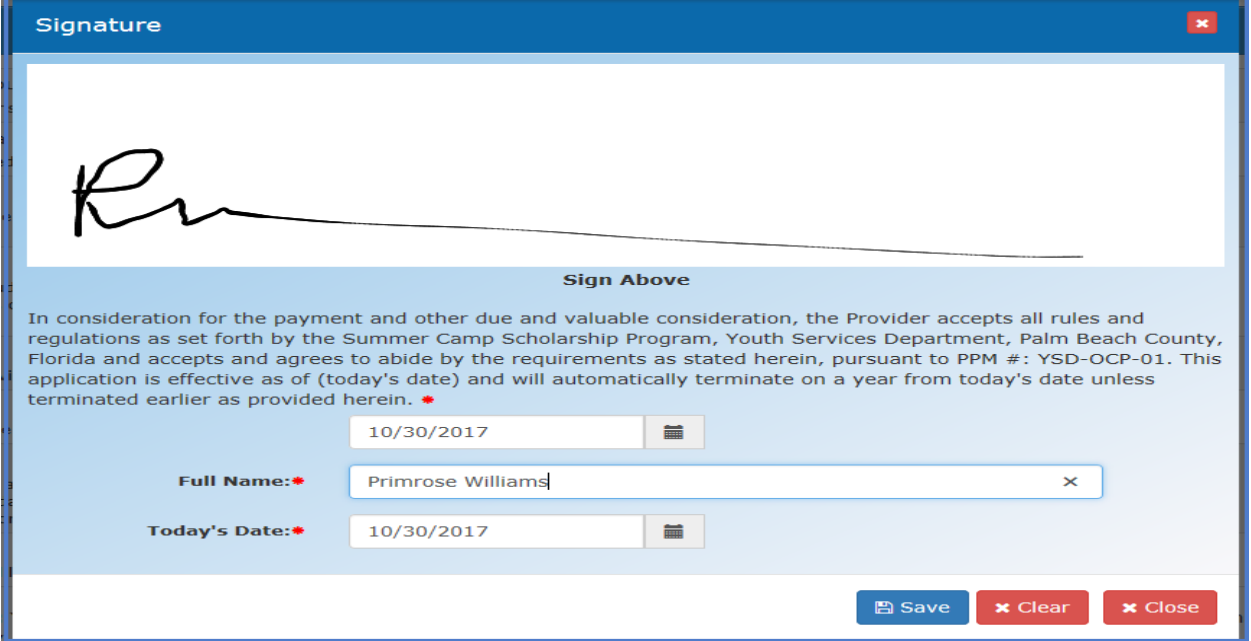

Click on "Save" the application and your dashboard will show the application with a status of Submitted

# <span id="page-13-0"></span>Dashboard

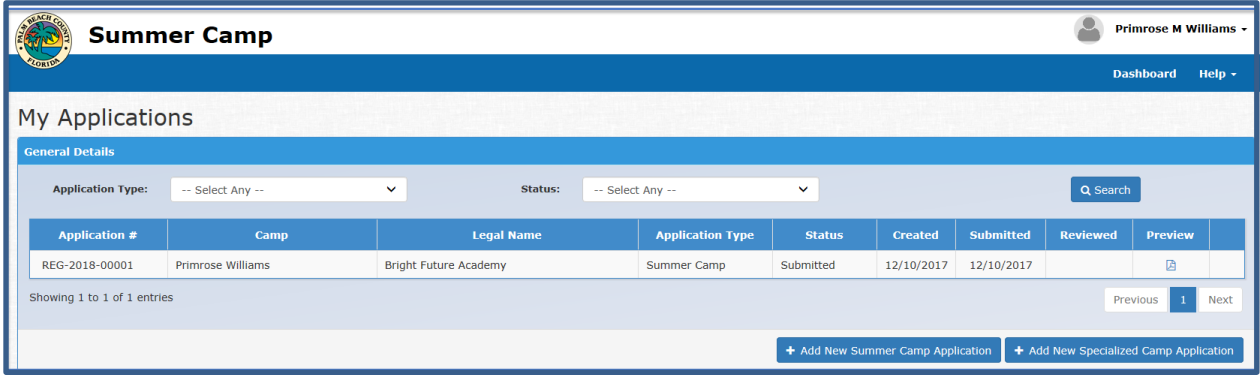

## <span id="page-14-0"></span>**Specialized Camp Application**

- 1. Click on Add New Specialized Camp Application
- 2. A Popup window appears for you to select the type of specialized camp

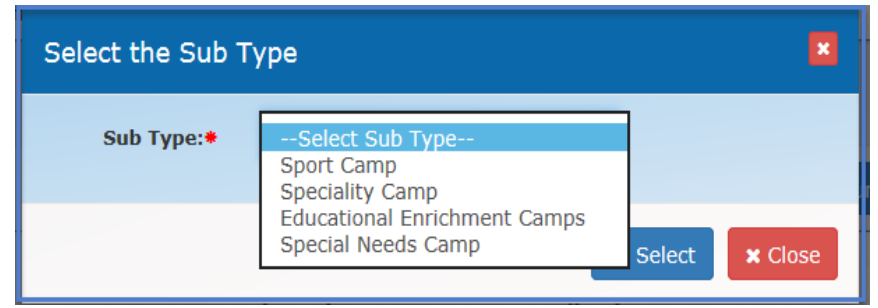

- 3. The application process contains five tabs
	- a. Home
	- b. Checklist
	- c. Application
	- d. Terms and Agreements
	- e. Attachments
- 4. Each items in all the tabs should be completed before you submit the application
- 5. When the application is in draft status an application number will not be assigned
- 6. The application will not have an application number until after submission
- 7. The system will allow you to save the application as a draft from within any tabs

### <span id="page-14-1"></span>**Home Tab**

Note: The home tab displays the scholarship information

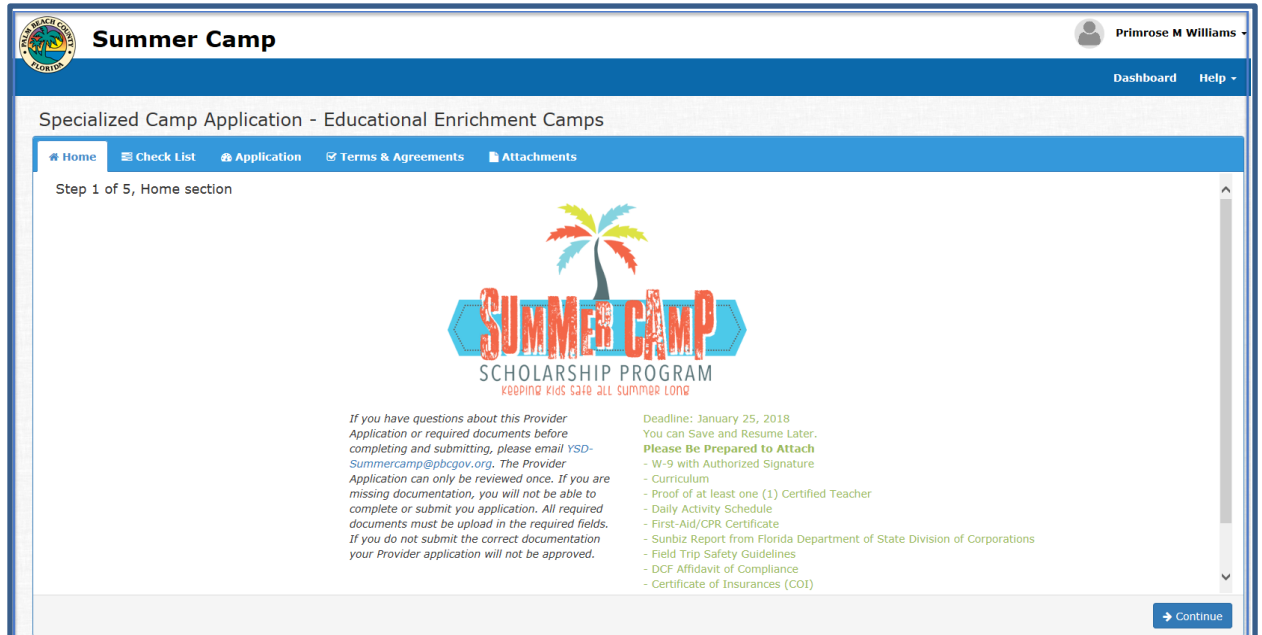

- 1. Review the Scholarship information
- 2. Click "Continue" to move to the checklist tab

### <span id="page-14-2"></span>**Checklist Tab**

5. The checklist tab lists all the required documents for the Provider's Camp approval

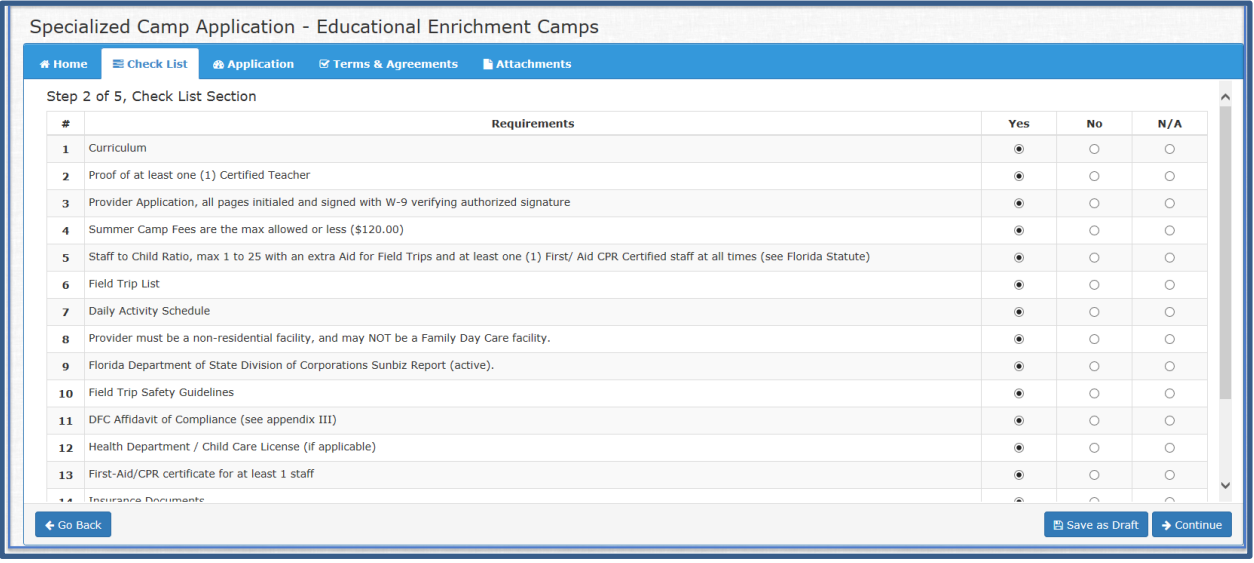

- 6. Select  $\leftarrow$  Go Back to return to the previous page
- 7. Select  $\overline{E}$  Save as Draft to save the application in draft status
- 8. Select  $\rightarrow$  Continue to move to the Application Tab

### <span id="page-15-0"></span>**Application Tab**

- 3. The application tab contain a lot of required field. These fields are marked with an asterisk  $(*)$ and must be completed
- **4.** The application is divided into the following sections
	- a. Agency Information
	- b. Agency Locations
	- c. Primary Contact
	- d. Camp Information
	- e. Ages and Schedules
	- f. Department of Youth Services Responsibilities

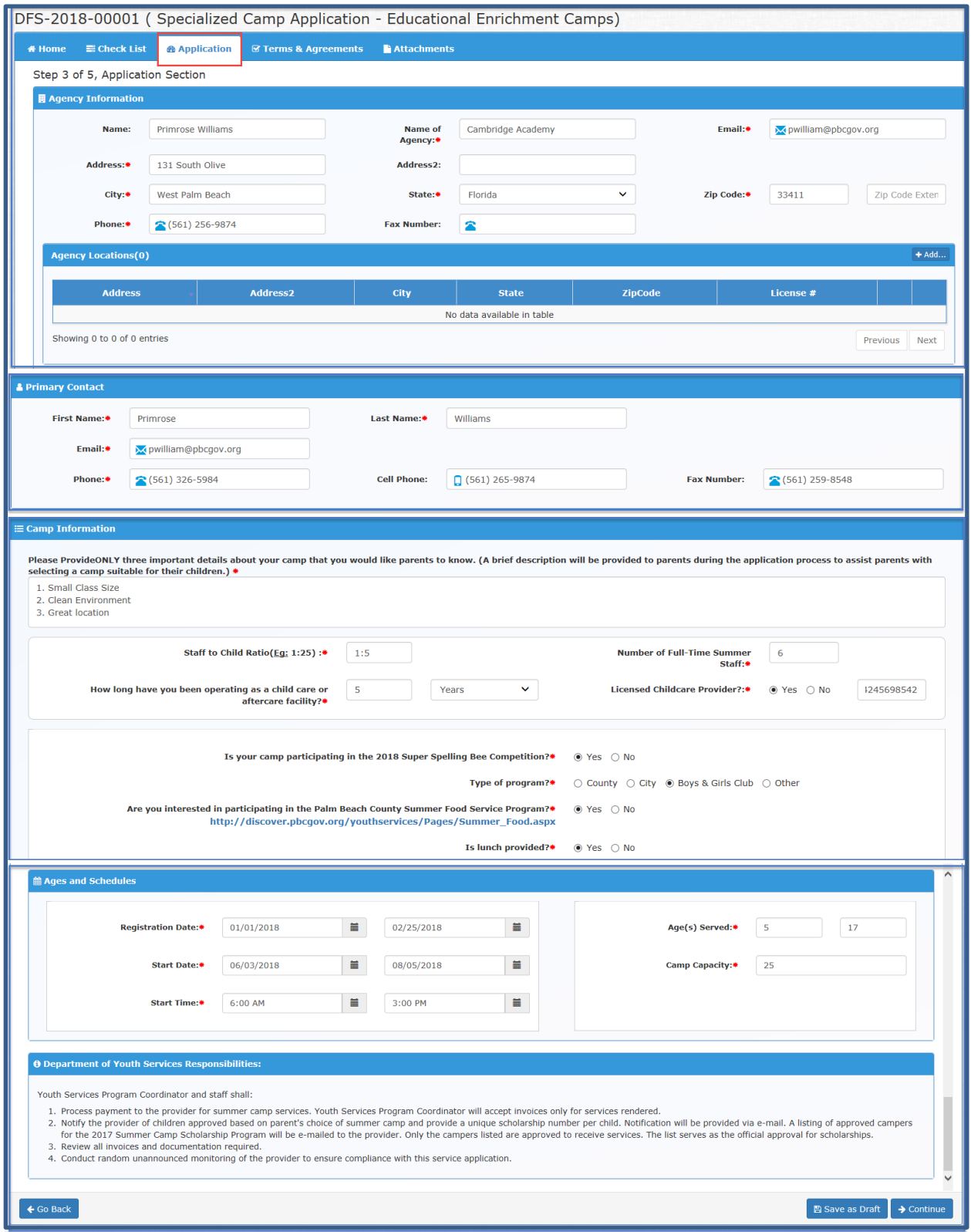

### <span id="page-17-0"></span>Agency Information

- 1. Enter the following required(\*) information in the text boxes then scroll to the next tab
	- a. Name \*
	- b. Name of Agency\*
	- c. Email\*
	- d. Address\*
	- e. City\*
	- f. State\*
	- g. Zip Code\*
	- h. Phone Number \*
	- i. Fax Number

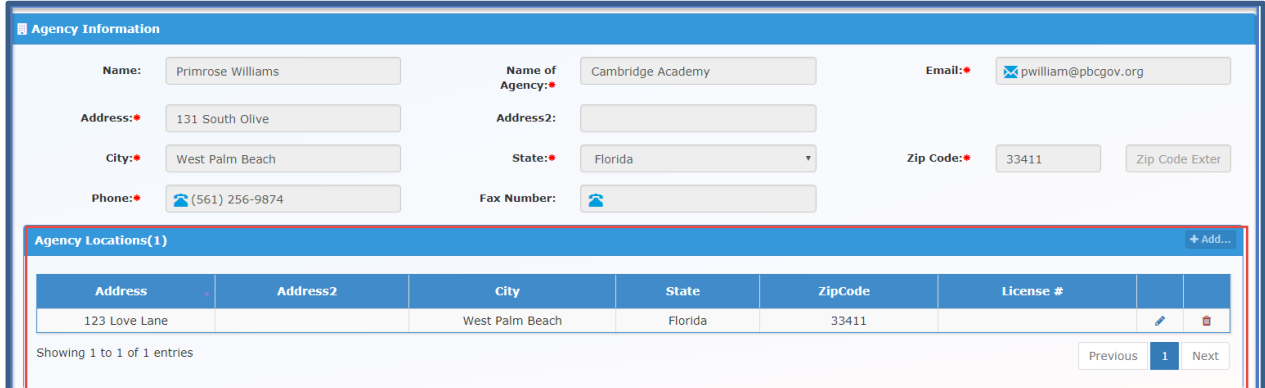

### <span id="page-17-1"></span>Agency Locations

NOTE: An agency can operate/own many businesses in different locations. The application provides the capability to list the address for all the locations

5. Click on the add button  $\left[\frac{4 \text{ rad...}}{2}\right]$  and the following pop up window appears

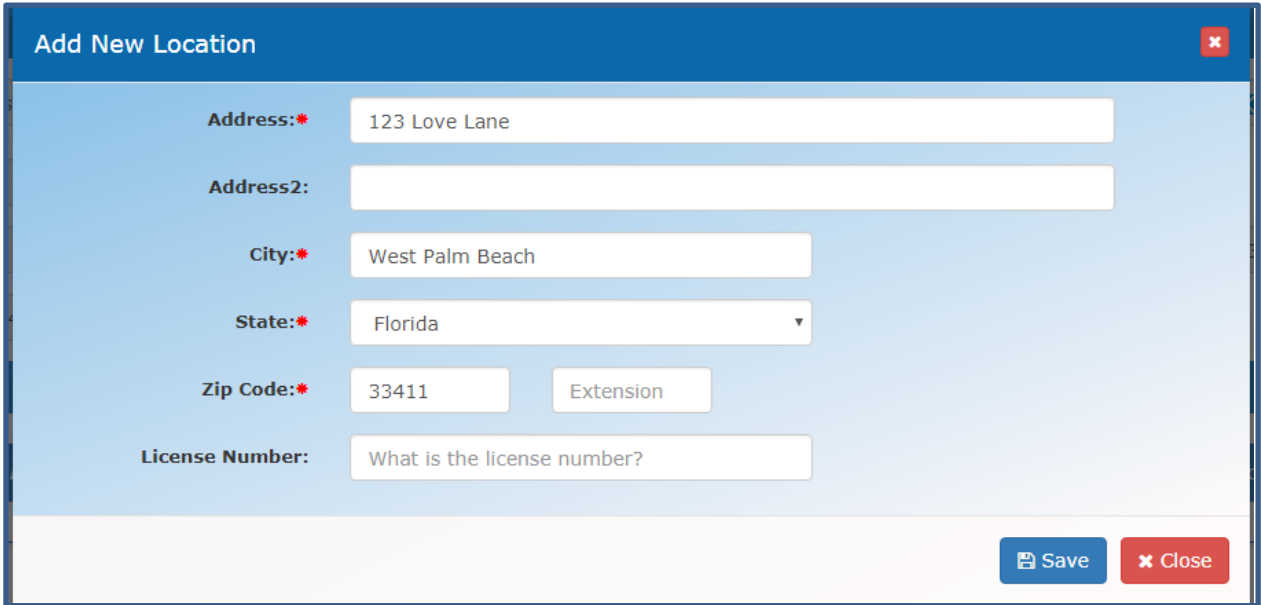

- 6. Enter the following required information in the different text boxes
	- a. Address\*
	- b. City\*
	- c. State \*
	- d. Zip Code\*
	- e. Phone Number \*
	- f. License Number
- 7. Click on "Save" to save the information
- 8. Click on "Close" to close the popup and return to application

### <span id="page-18-0"></span>Primary Contact

- 2. Enter the following required information in the different text boxes
	- a. First Name\*
	- b. Last Name\*
	- c. Email \*
	- d. Phone\*
	- e. Cell Phone
	- f. Fax Number

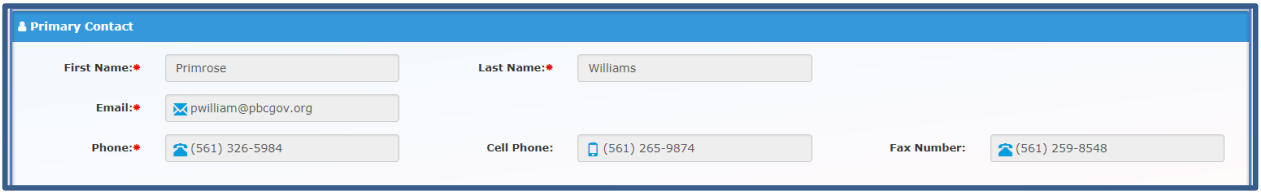

### <span id="page-18-1"></span>Camp Information

NOTE: The first section requires the providers to provide a brief description of the camp that will help parents to select the appropriate camp for their child or children

- 3. Enter the following required(\*) information in the text boxes then scroll to the next tab
	- a. Staff to child Ratio \*
	- b. Number of Full-Time Summer Staff\*
	- c. Total number of years operating as a child care or aftercare facility\*
- 4. Use the radio button to answer the following questions
	- a. Is lunch provided? (Yes, No) (\*)
	- b. Are you participating in the Palm Beach County Summer Food Service? (Yes, No)\*
	- c. Is your summer camp a Primetime Quality Improvement System (QIS) camp? (Yes, No)\*
	- d. Are you interesting in becoming a Quality Improvement System (QIS) camp? (Yes, No) \*
	- e. Does your facility operate all year long providing child day care, and/or aftercare and/or after school pragma? (Yes, No) \*
	- f. Type of School? (N/A, Public, Charter, Private) \*
	- g. Type of Business? (School District, For Profit, Not for Profit, Municipality) \*
	- h. Is your camp participating in 2018 Super Spelling Bee Competition? (Yes, No)\*
	- i. Type of program (County, City, Boys & Girls Club, Other) \*
	- j. Then move to the next tab Ages and Schedules

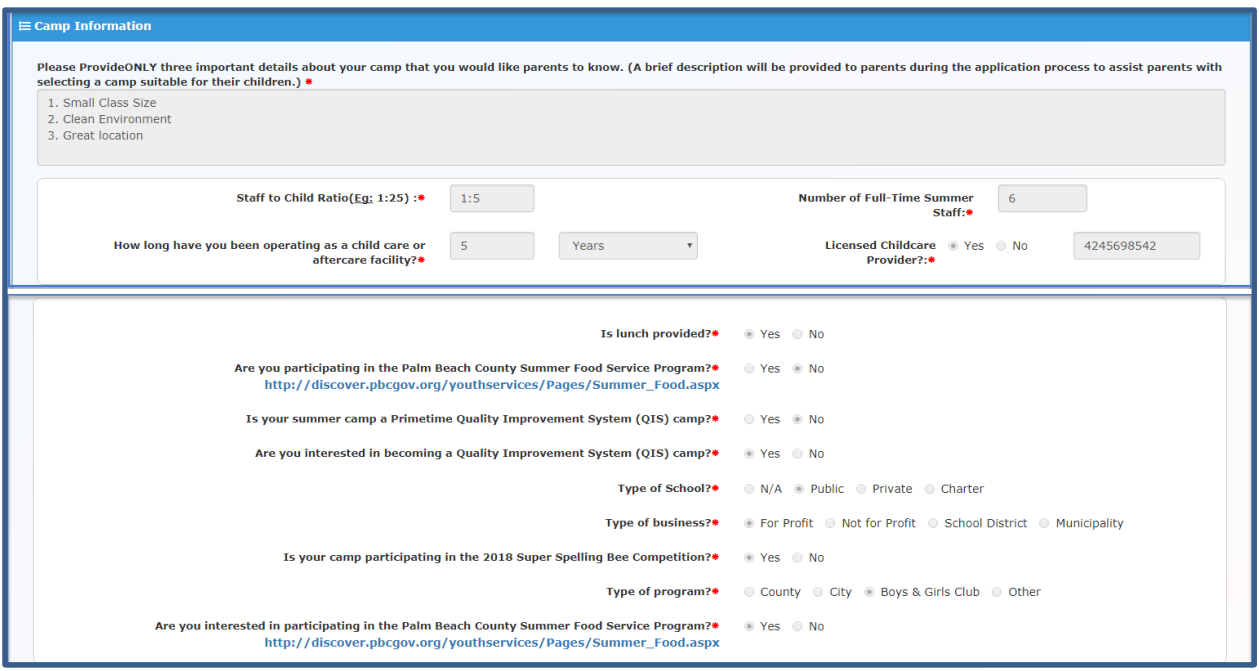

### <span id="page-19-0"></span>Ages and Schedules

NOTE: This section requires the providers to provide Camp Registration start date and end date. Camp start date and end date, daily start time and end time. Ages served and camp capacity.

- 4. Enter the following required information in the different text boxes
	- a. Registration Start Date\*
	- b. Registration End Date\*
	- c. Ages Served From\*
	- d. Ages Served To\*
	- e. Start Date\*
	- f. End Date\*
	- g. Start Time \*
	- h. End Time\*
- 5. Review Youth Services Responsibilities
- 6. Click on "Save as Draft" or "Continue" to move to the Terms and Agreements

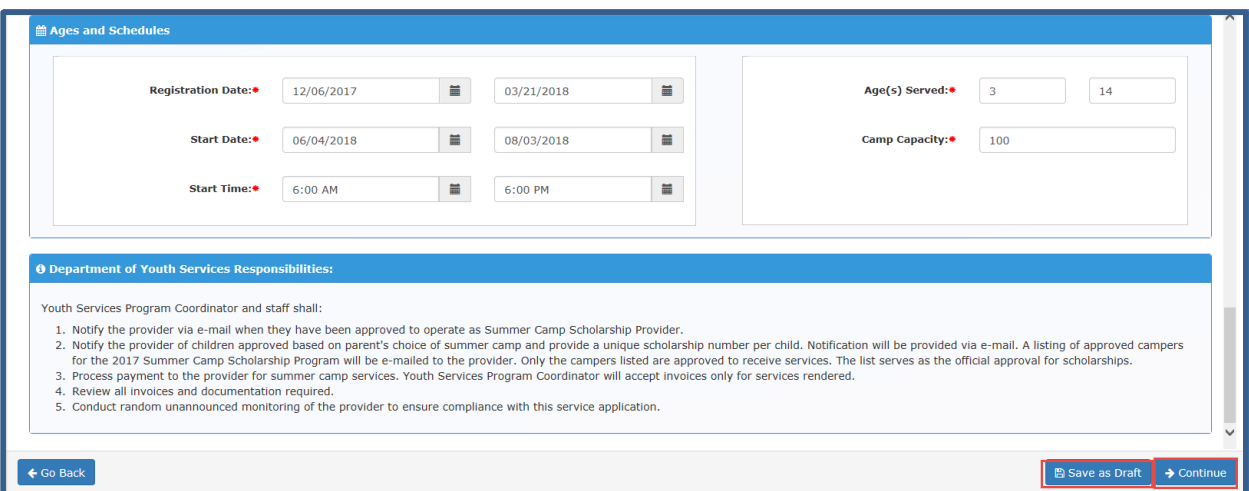

### <span id="page-20-0"></span>**Terms & Agreements Tab**

NOTE: In this section, you must agree to all the terms and conditions and initial each one.

- 1. Check agree to all the terms and agreements then add your initials in the text box
- 2. Click on "Save as Draft" or "Continue" to move to Attachments

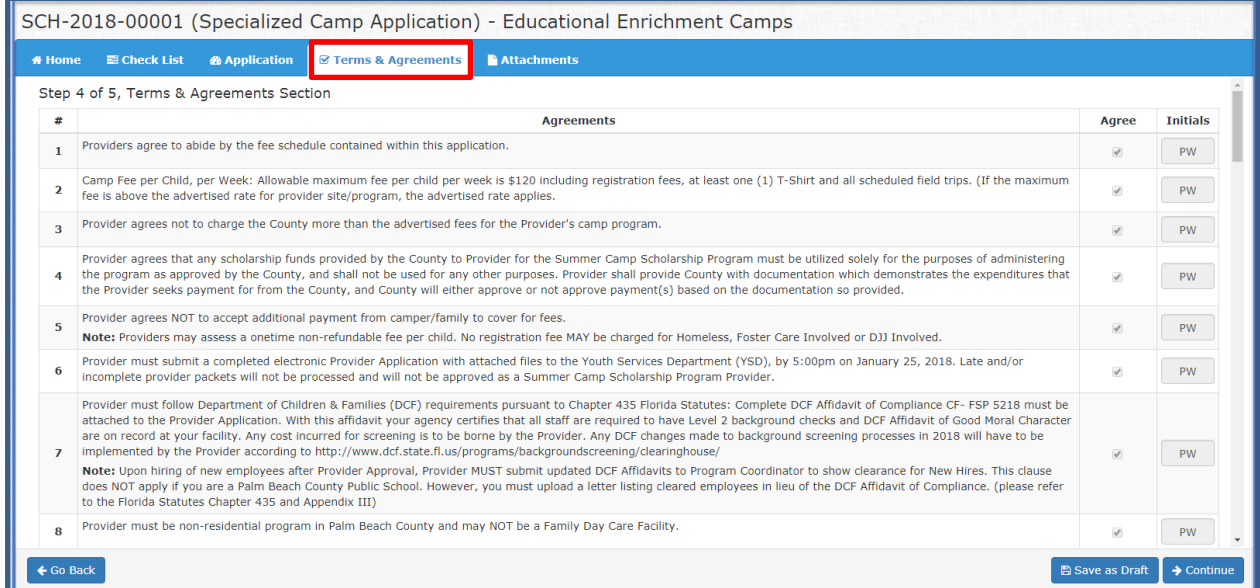

### <span id="page-20-1"></span>**Attachments Tab**

NOTE: The files type for the upload are( pdf, docx, doc, dotx, xls, xlsx, jpg,jpeg, png, bmp, tif)

- 1. Upload a valid document for each of the documents listed in the application
- 2. Initial each document after you upload the documents validating that this is a true document
- 3. Click on "Save as Draft" to save the attachments

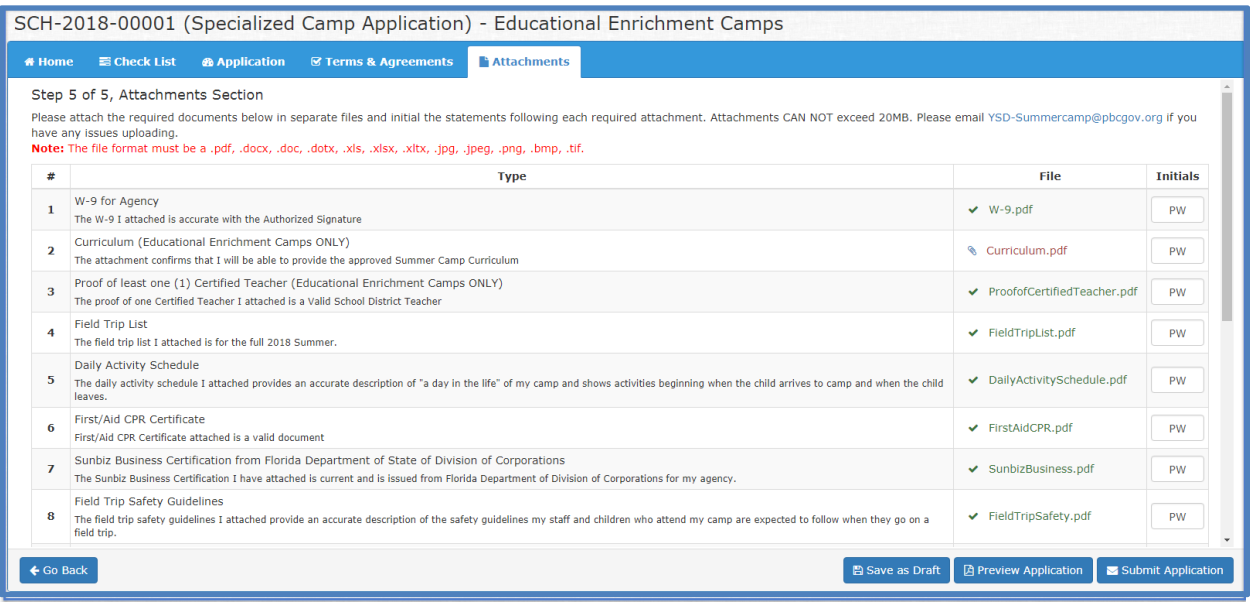

# <span id="page-21-0"></span>Preview Application

4. Click on Preview the application to see the application (This is just a sample)

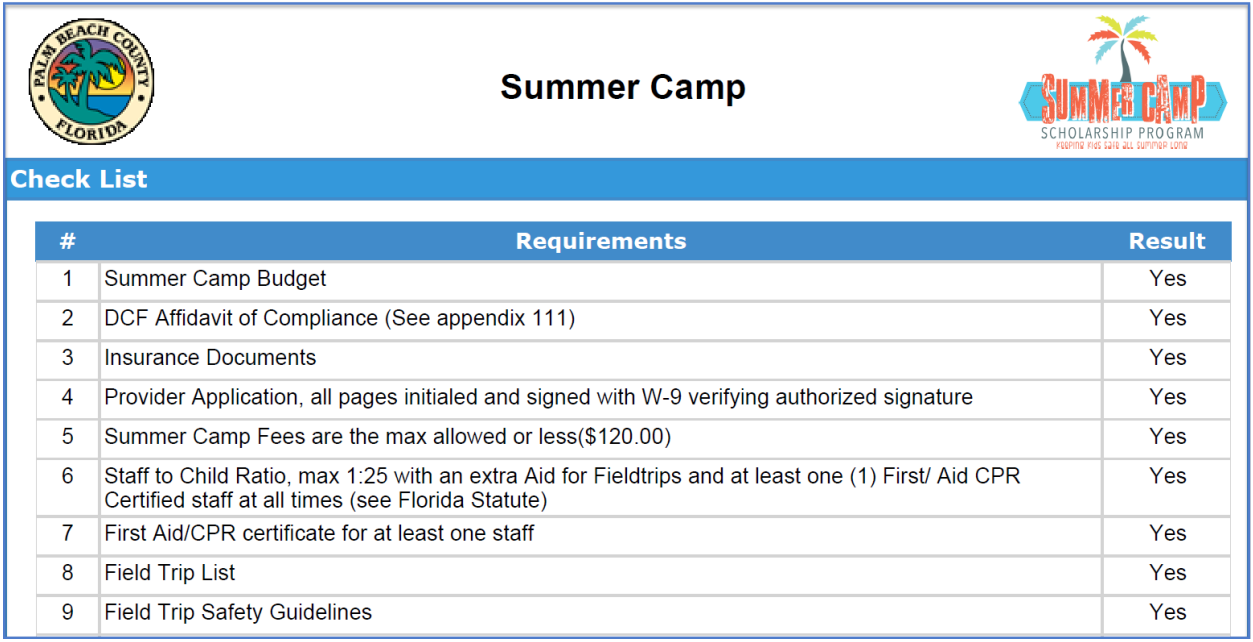

5. Click on Submit Application. If you did not complete the application, it will not allow you to submit the application and you will get a similar error message depending on the section that you did not complete

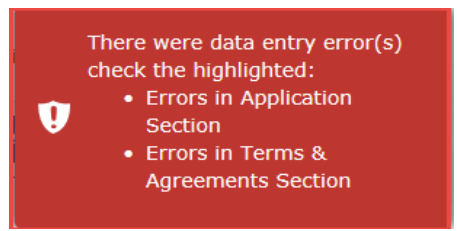

- 6. Correct the errors and click on "Submit Application again
- 7. The Signature Page displays for you to sign the application

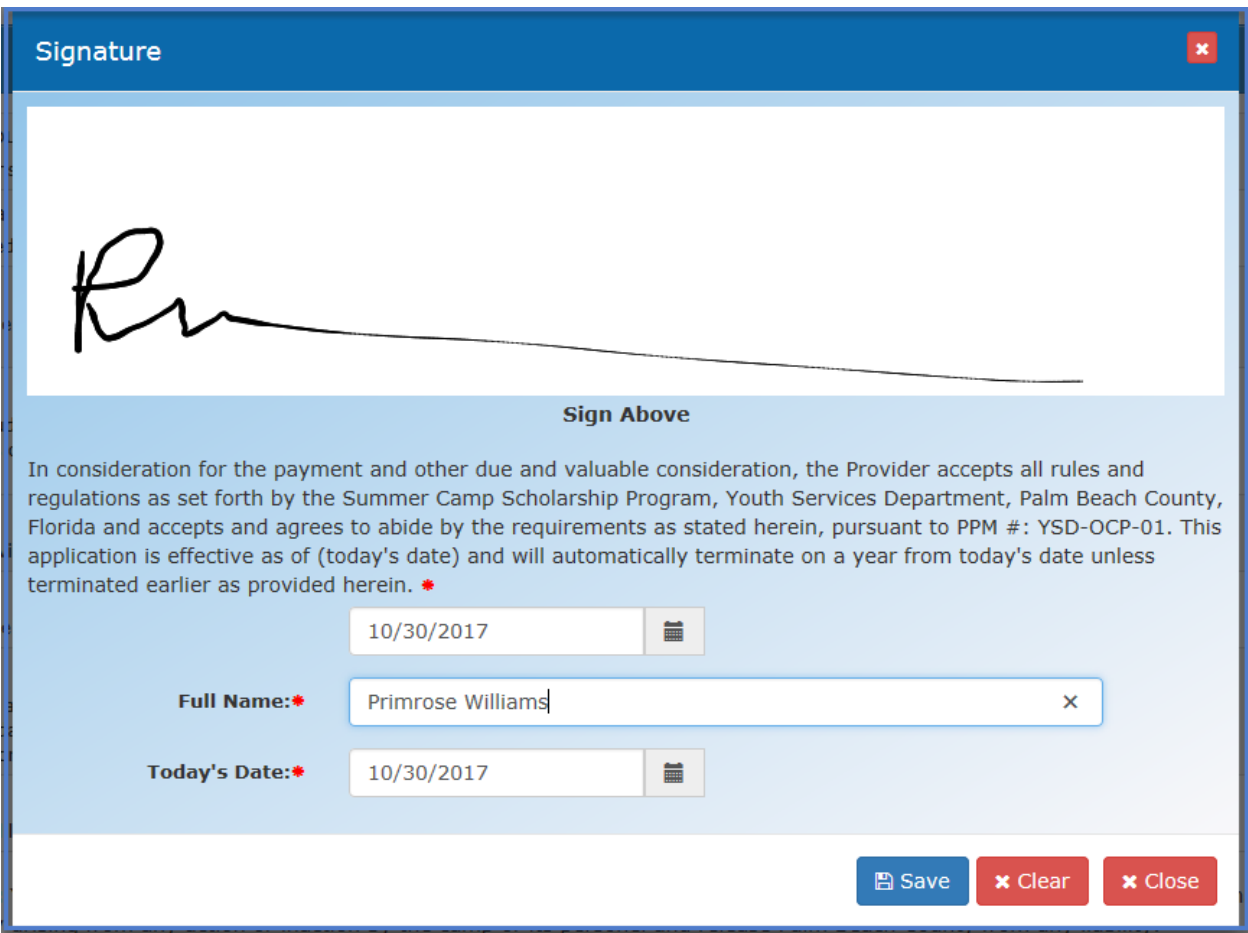

Click on "Save" the application and your dashboard will show the application with a status of Submitted

## <span id="page-22-0"></span>Dashboard

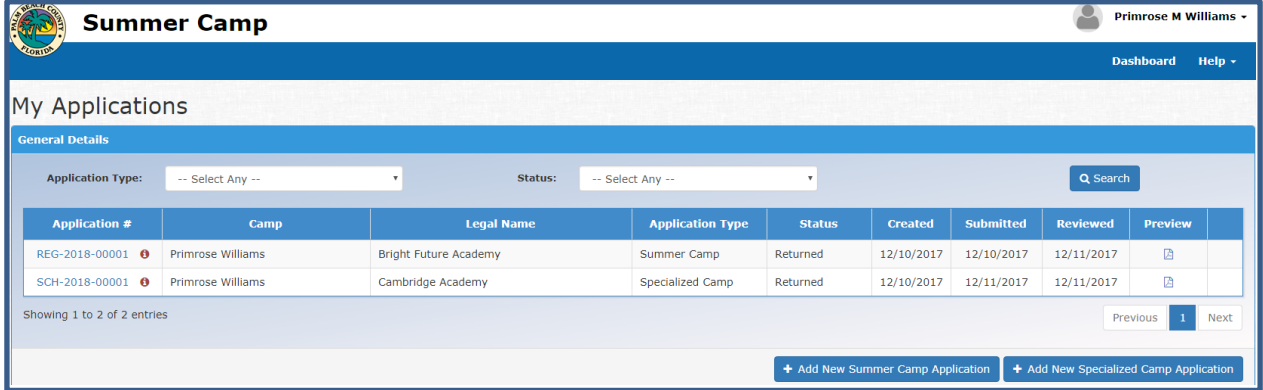